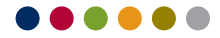

# **Client Administration Manual**

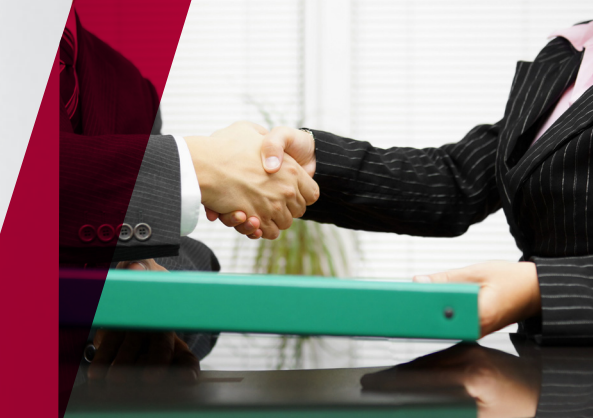

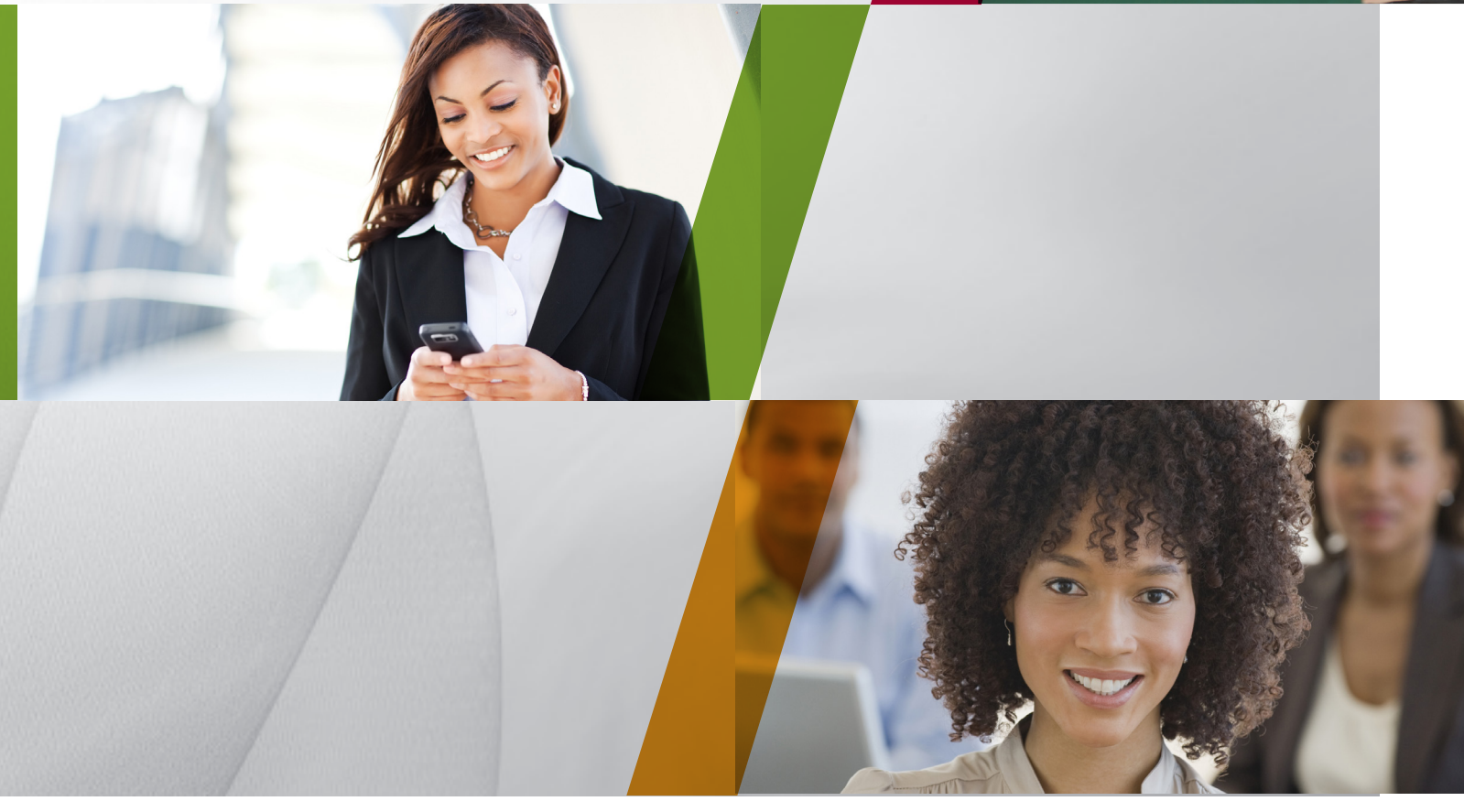

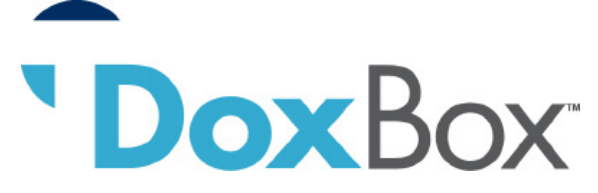

### **Table of Contents**

This Administration Manual provides guidance to properly manage your DoxBox account with TASC. Consider it your comprehensive "go to" tool for handling all of your DoxBox needs. If you have any questions or concerns pertaining to your DoxBox account that are not fully addressed in this manual, call us toll-free at 1-800-422-4661. For speediest service, please have your 12-digit My-TASC ID available when contacting us.

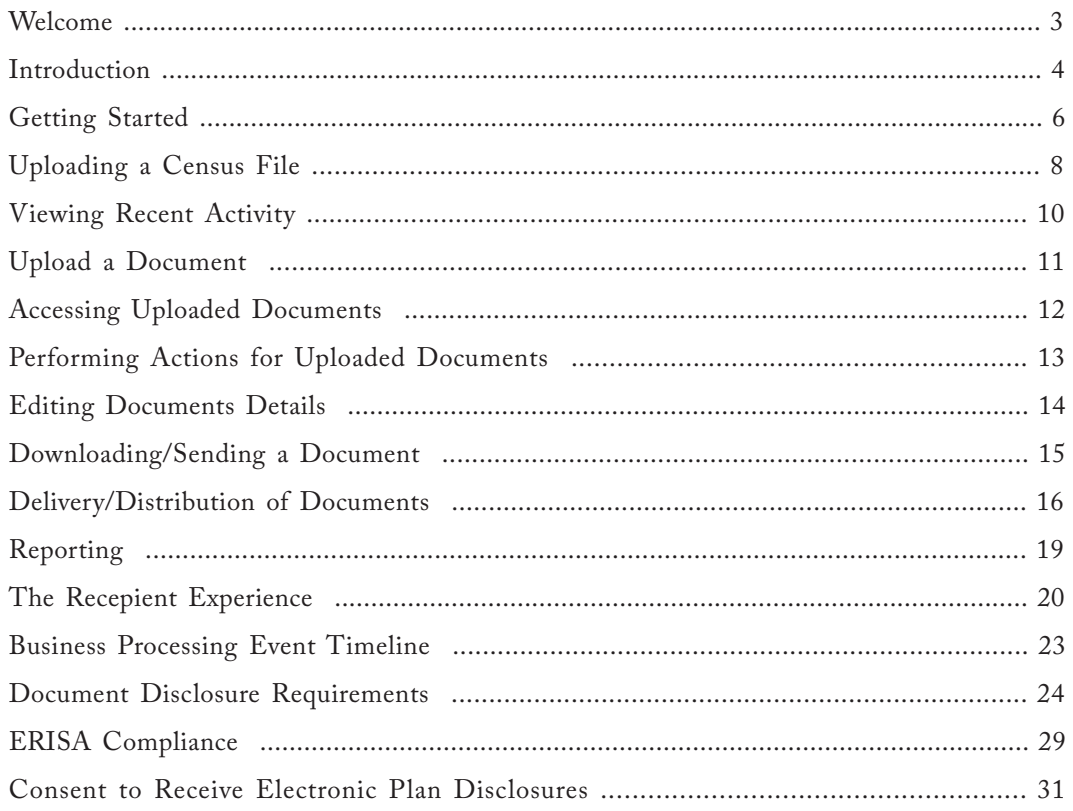

### ......

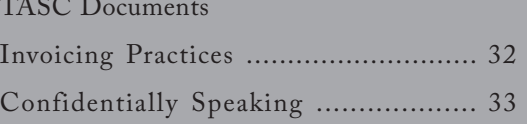

# **Welcome**

Congratulations on your decision to implement DoxBox. We hope you will become familiar with the materials within this guide; they provide a comprehensive review of the functionality and processes of the DoxBox System.

Visit our TASC news site at www.tasctracker.com and subscribe to receive updated must-know information regarding TASC and our products.

We look forward to serving your document storage and dissemination needs!

#### **Welcome to TASC DoxBox!**

### **Introduction**

### **Overview**

DoxBox is an innovative and secure system to digitally store, access, and distribute employee communications and government required compliance-related materials. With DoxBox, TASC automatically emails the documents to your employees, thereby reducing your workload and eliminating your risk. You decide when the documents are sent to employees and TASC does the rest. You retain access your documents, at any time, from anywhere. And you can be confident that your sensitive information is safe and secure.

Our DoxBox Release 1.0 system provides basic functions to store and send your documents. It is designed to distribute employee documents that are broad-based in application.

What documents are appropriate?

• Documents for which the exact same content is distributed to each employee: Employee Handbook, Summary Plan Description for an ERISA Welfare Plan, Annual Notices required under ACA, etc.

The following documents are considered inappropriate unless you opt to include. (The system does not specifically preclude these documents from being stored and delivered.)

- Documents with specific employee information such as name, address or other contact information, or SSN.
- Documents with employee-specific content: claims denial, claims appeal, etc.

The DoxBox system is managed via MyTASC. Access to this online system is required for storing, accessing, and distributing employee documents via email. Basic functions include the following:

- Uploading a document for storage and/or distribution.
- Distributing uploaded documents to certain employees, to certain employee subsets, or to all employees via email.
- Allowing employees to download important documents and to acknowledge their receipt and reading.
- Tracking employee acknowledgement of receipt of documents distributed to them (and of their reading said documents). This function makes available an audit trail for the employer.

**DoxBox is an innovative and secure system to digitally store, access, and distribute employee communications and government required compliancerelated materials.**

Within this guide, those who use DoxBox at the employer level are collectively referred to as DoxBox System Users. Meanwhile, employees who receive a particular document are known as DoxBox Recipients.

- Employer (DoxBox System User) and employee (DoxBox Recipient) login screens are separate.
- TASC IDs are individualized.
- DoxBox Recipient Log In screen and ID are separate from other employee-level TASC accounts (such as a Flexible Spending Account Plan).

### **Introduction**

This guide describes the process for using DoxBox and some of the rules and regulations that drive document retention and distribution.

### **Functionality**

From a functionality standpoint, DoxBox has seven major components:

- 1. The DoxBox system is a collection of screens containing DoxBox information and system interfaces.
- 2. File upload feature for DoxBox System User to upload and update census information.
- 3. File upload feature for DoxBox System User to upload documents.
- 4. Distribution feature for DoxBox System User to email documents to Recipients, per direction and timing selected by the DoxBox System User.
- 5. Access feature for DoxBox System Recipient
	- (a) to access documents sent to him/her via a download and
	- (b) to acknowledge receipt of that document as required by the DoxBox System User.
- 6. Report feature for DoxBox System User to retrieve, download, and track document distributions.
- 7. Storage feature for DoxBox System User to retrieve and download stored documents.

### **Getting Started**

### **Accessing DoxBox**

DoxBox is made available through the MyTASC system (https://www.tasconline.com/) to Clients (and Providers) who subscribe to the DoxBox system. To gain access, use your 12-digit TASC ID to login to the system. Once logged in your home page will have a section for DoxBox.

If you do not remember the TASC ID that was assigned to you at time of onboarding, please contact TASC Customer Care at 1-800-422-4661.

### **Logging In**

From the Welcome screen, click on the Log In link on the navigation panel on the left. You will be prompted to enter your User ID and Password to access the system.

Enter your User ID and Password into the appropriate fields and click on the Log In button to log in.

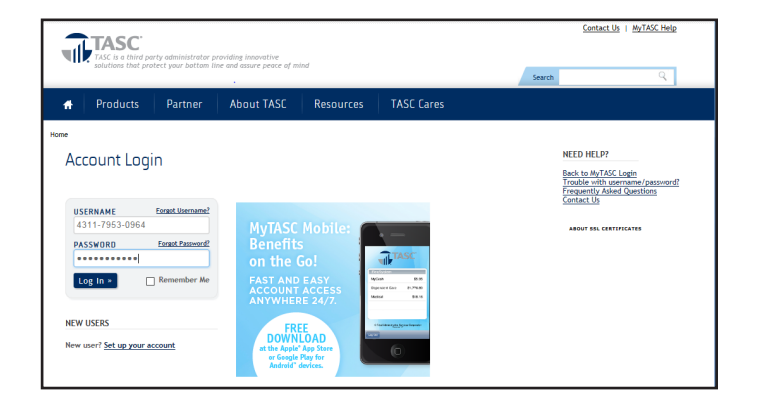

You will them be brought to the TASC Welcome Screen.

Before accessing DoxBox, take a moment to review and if necessary update your contact information.

The census file upload occurs here, prior to accessing the documentation portion of DoxBox.

You can upload the census file for DoxBox under Manage Enrollment or via the File tab.

Next, access DoxBox by clicking on the ACCESS NOW box that appears next to the DoxBox product in the Benefit Plan Table.

When Contact Management is selected, you will be able to review and input any additional Client points of contact, including financial contacts.

Only the Primary contact may upload and manage the file census at this time.

Authorized contacts may access DoxBox for document download and dissemination. Also, from this location you may reset a password for a co-worker.

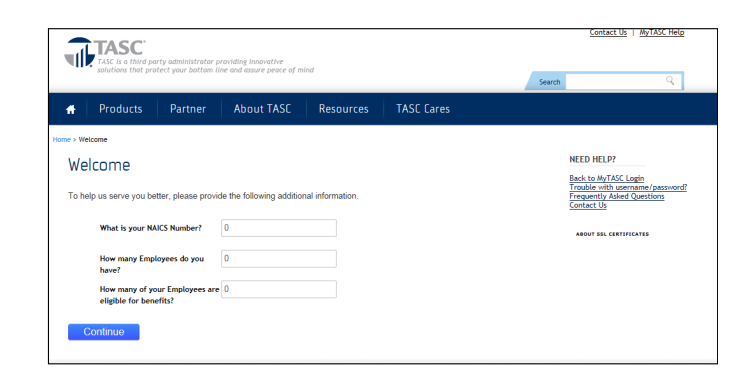

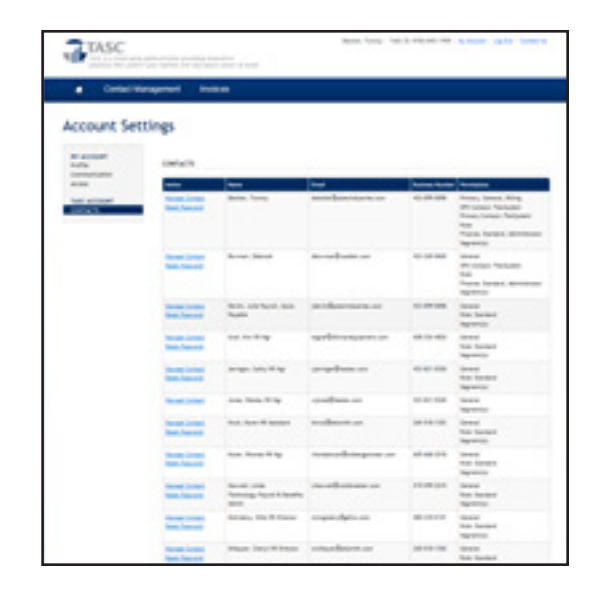

### **Getting Started**

### **Accessing DoxBox Document Portal**

To access the DoxBox portal—where you will download documents for sending to employees—simply select the DoxBox Access Now icon. When you upload a census file you enable a Recipient list to populate.

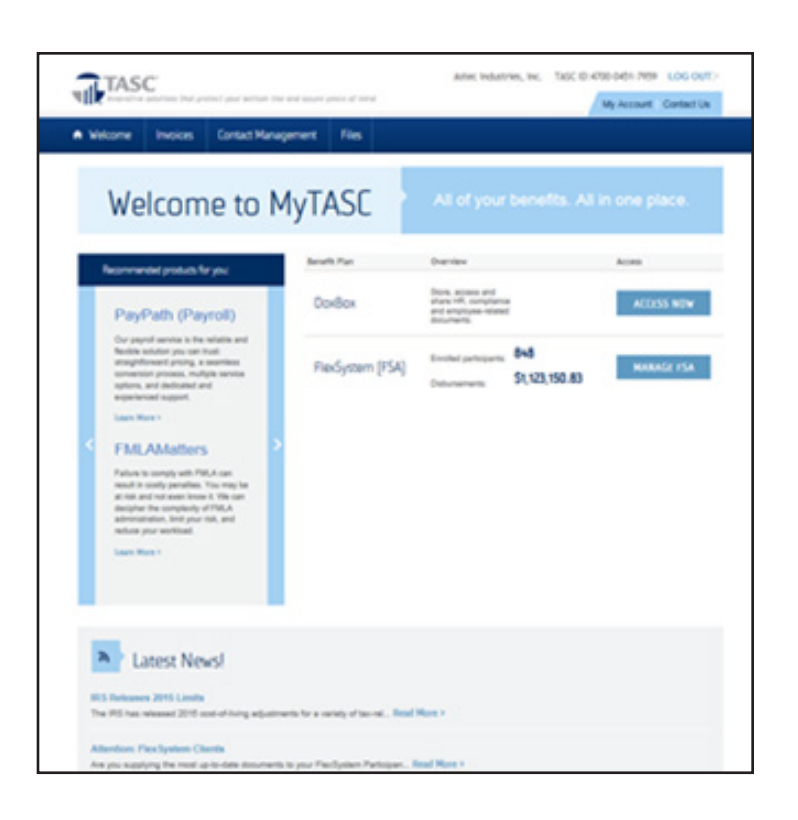

### **Uploading a Census File**

### **The Employee Census File**

You will upload your employee census file from your main Welcome screen, prior to entering DoxBox. This file upload is required so you have a list of employees from which to select when sending out a document. In sum, if you have no participants loaded, you will not be able to distribute documents. Be sure to include yourself as a participant, as we advise that you send yourself a test document.

#### **The Census Template and File Specifications**

You will find the DoxBox Census Template and census file specifications on the Welcome screen.

Save the file template to your system for data entry and sending to TASC.

Populate the file template with the appropriate information. Take note to ensure that all fields comply with the template specifications.

Save your completed file. Your Census must be saved in XLS or CSV format. You are now ready to upload the file to DoxBox.

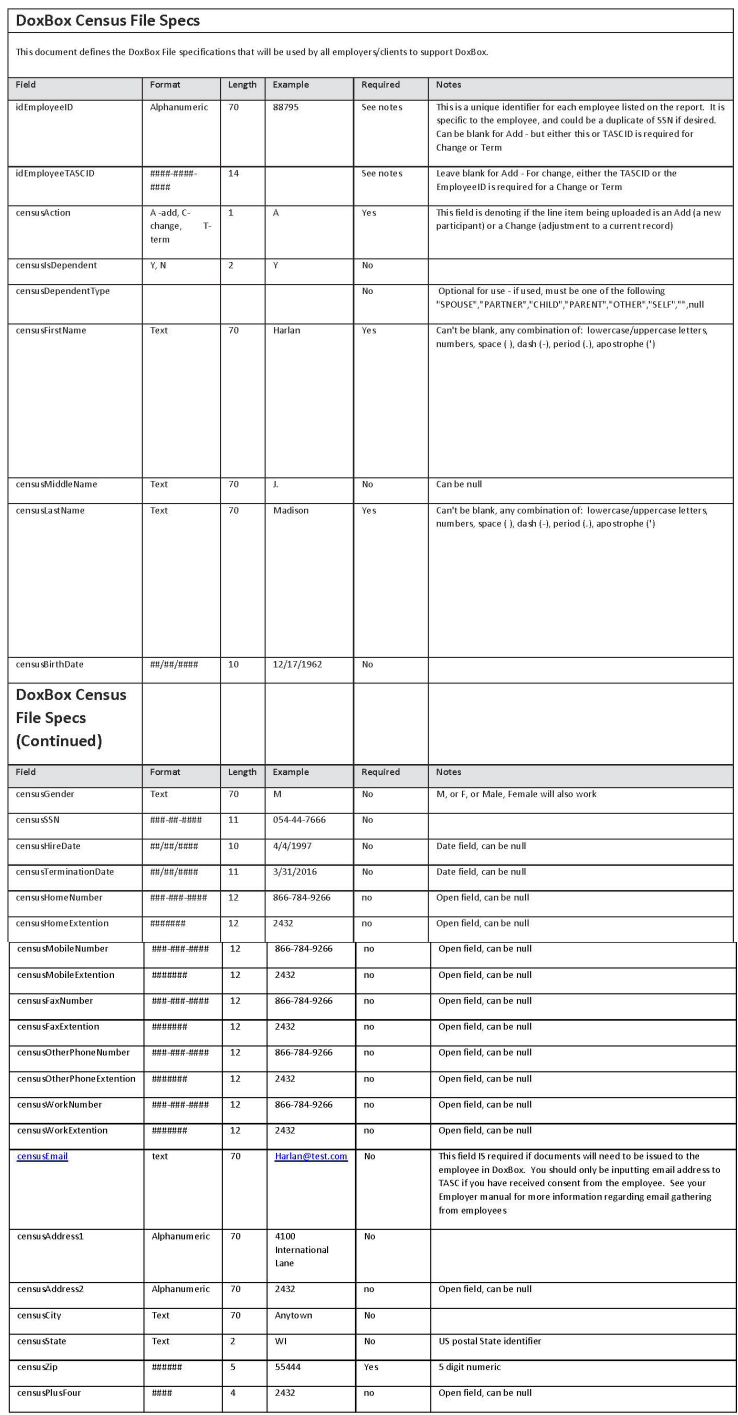

### **Use the Upload Function or Drag & Drop Function**

Select File from the function bar at the top of your TASC Welcome screen.

A drop down menu will appear. From this menu select Upload a New File.

This will bring you to the Manage Files screen and the Upload a File tab.

Under the Upload a File tab, select DoxBox from the Benefits options and select Census for the document.

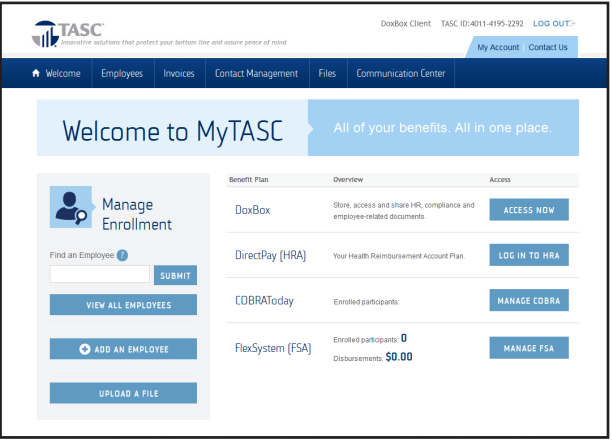

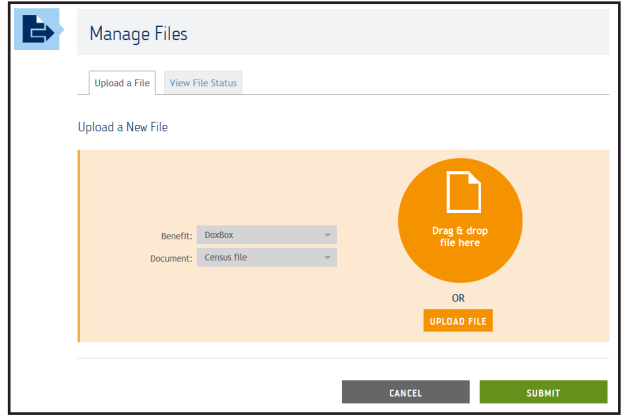

### **Viewing Recent Activity**

### **Reviewing Recent Activity**

To view recent activity related to the census data, access the Recent File Activity screen, or select the View File Status tab from your File Management home screen.

The information available on this View Status Tab is as follows:

- Date: Date the file was uploaded into the system.
- Benefit Type: DoxBox and any other file you may have uploaded for other TASC products and services.
- Type: This indicates the file type. For a DoxBox census file this field will read "Census."
- Status: This will give the status of the file:
	- Submitted = File has been submitted.
	- Being Processed = File is currently being processed.
	- Complete = Filing process is complete.

This View Activity screen allows you several functions for reviewing. Use the functions at the bottom of the screen to do the following:

- Change view of files from 20 per page (default), to 50 per page, to All.
- Go to a specific page.
- Advance or scroll back pages.

If you select View Detail (via the Magnifying Glass Icon on the screen's right side), you will be able to view recent file activity.

By clicking on the Detail icon for a particular file, a Details box will appear with the following information:

- Date: Date the file was uploaded into the system.
- Benefit Type: DoxBox and any other file you may have uploaded for other TASC products and services.
- Type: This indicates the file type. For a DoxBox census file this field will read "Census."
- Status: This will give the status of the file:
	- Submitted = File has been submitted.
	- Being Processed = File is currently being processed.
	- Complete = Filing process is complete.

View Details: Click on the View icon for further detail regarding your file, including the following:

- Upload Date.
- Service Offering: Service offering name (e.g. "DoxBox").
- Type: File type such as "Census."
- File Name.
- Source.
- Process.

Select the Close Window option to close the File Details and return to the file status listing.

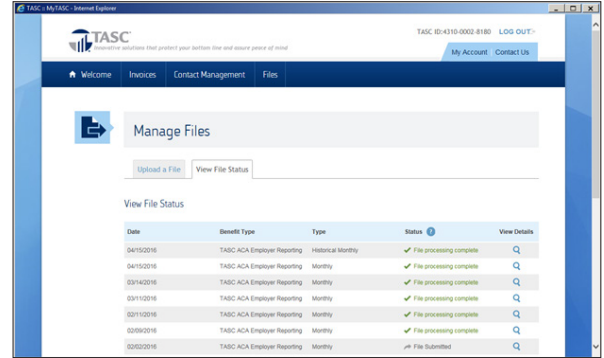

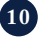

### **Uploading a Document to DoxBox**

### **Accessing DoxBox Document Portal**

To access the DoxBox portal—where you will download documents for sending to employees—simply select the DoxBox Access Now icon. When you upload a census file you enable a Recipient list to populate.

From the Client Landing screen select Upload a File from the "What would you like to do?" drop down list.

This will bring you to the Upload Documents screen.

• To upload the new document, enter name of document to be uploaded (e.g., ABC Company Employee Handbook). Name the document anything you like.

From the Document Category dropdown, select the document category (e.g., Cafeteria Plan Document).

In the Notes box, enter any notes you may have. Use up to 300 alpha and/or numbers for any additional information regarding the document.

Enter the Effective Date for this document. Click Upload.

During document upload a status bar will indicate upload progress and completion.

Upon upload completion, select Close. A Confirmation screen will next allow you to Schedule Delivery or Go to All Documents.

To Schedule Delivery, refer to section on Delivery/Distribution of Documents – Scheduling Delivery of Your Document Upon Upload. Please note: a document cannot be edited after it has been distributed. To distribute an updated document you must repeat upload and disseminate steps to ensure appropriate record keeping.

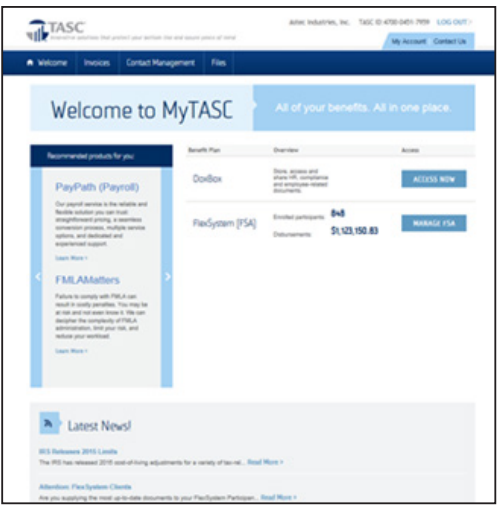

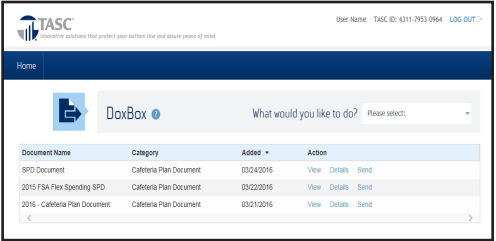

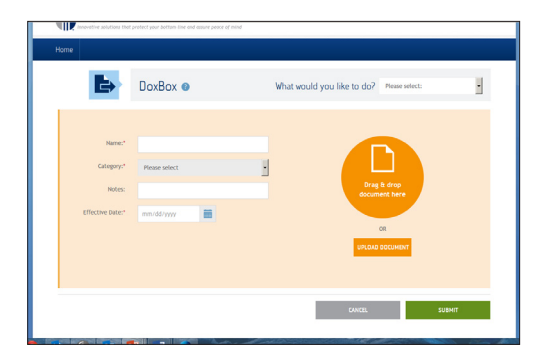

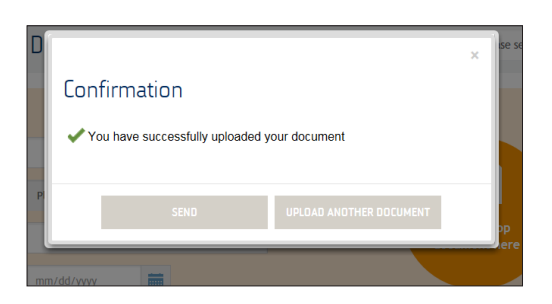

### **Accessing Uploaded Documents**

Use the DoxBox Document Management screen to access any document already uploaded.

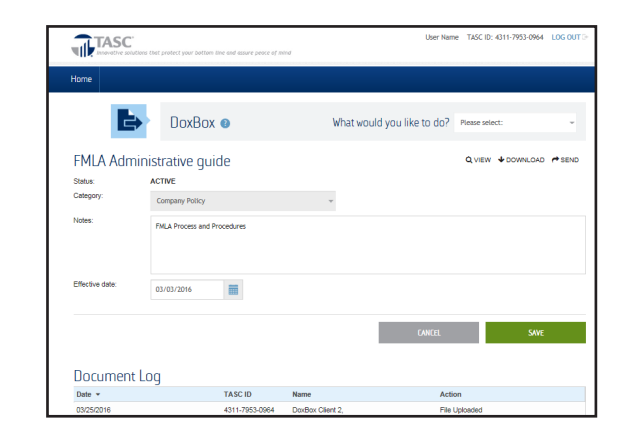

All Active Documents will appear via this Active Document screen, along with the following details:

- Document Name The name assigned to this document.
- Category The category to which this document has been assigned (e.g., ERISA Plan Document/SPD, Annual Notices, etc.).
- Added The date the document was added.
- Action Actions available to the employer.

You may access these Actions:

- Details View/edit document's details.
- Download Download a copy of the document.
- Send Initiate a distribution of that document.

Options for Viewing the List of Active Documents are as follow:

- To advance the screen in cases of multiple pages, use the arrow buttons at bottom left of the Active Document screen.
- To increase the number of document lists viewed at one time, select the number from the drop down box. Please note: the default number is 5 documents per page; other options are 25 or 50 documents per page.

### **Performing Actions for Uploaded Documents**

### **Viewing a Document**

From the Documents screen, click on the Views link that corresponds (is to the right of the specific document in question).

The User is then brought to the View screen.

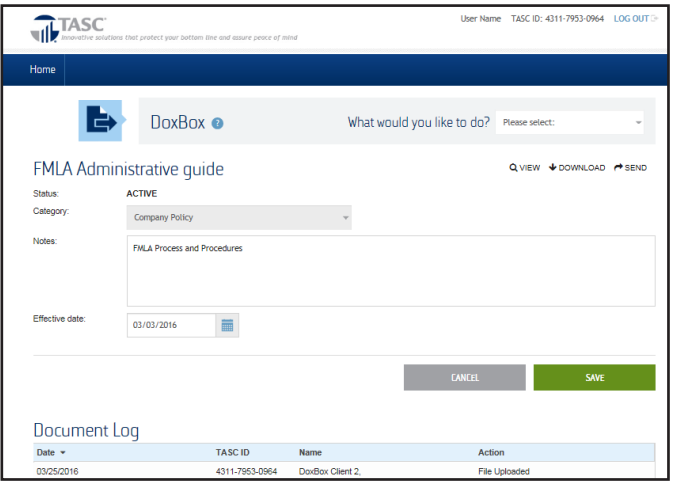

#### **Viewing a Document's Details**

From the Active Documents screen, User clicks the Details link that corresponds (is to the right of the specific document in question).

The User is then brought to the Detail screen.

This Detail screen contains a Document Log with details about any actions taken per document. It provides the following:

- Date The date the particular action occurred.
- TASC ID The TASC DoxBox 12-digit ID number of the person who initiated the action.
- Name The name of the person who took the action.
- Action The action that was taken, e.g. file viewed, file edited, etc.

This Detail screen allows the following actions:

- Edit Allows you to edit details such as category, Effective Date, etc.
- Download Allows you to download the document for viewing, etc.
- Send Allows you to start the document distribution process.

This Detail screen contains a Document Log which will provide details on actions taken in regard to this document. It provides information as to:

- Date This is the date the particular action occurred.
- TASC ID This is the TASC DoxBox 12-digit ID number of the person who initiated the action.
- Name This is the name of the person who took the action.
- Action This is the action that was taken, e.g. file viewed, file edited, etc.

### **Editing Document Details from the Detail Page**

From the Detail screen, clicks on the Edit link. Note: this functionality is not available from a document that has been sent to any Recipient. A new document upload is required to store the current version, which must be resent to ensure proper distribution.

The Edit view appears.

To update the appropriate fields, type the updates in the Edit area.

Once the appropriate edits have been made, click on Save or Cancel to either effect the changes or effect no changes at all.

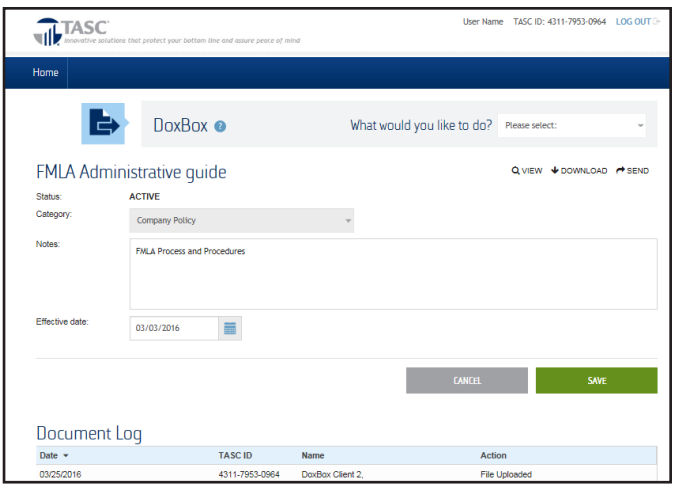

### **Downloading/Sending a Document form the Detail**

### **Downloading From a Detail Page**

From the Detail page, click on the Download link.

The Document will download to your browser for viewing and/or saving.

#### **Sending From a Detail Page**

From the Detail page, click on the Send link.

For further details on sending documents, see section Delivery/Distribution of Documents.

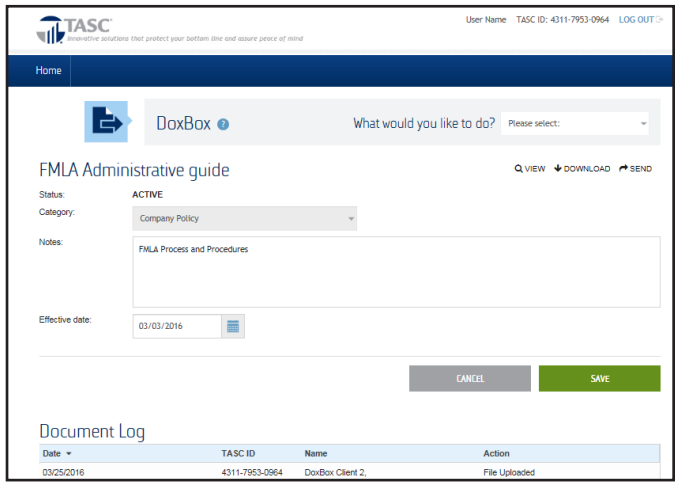

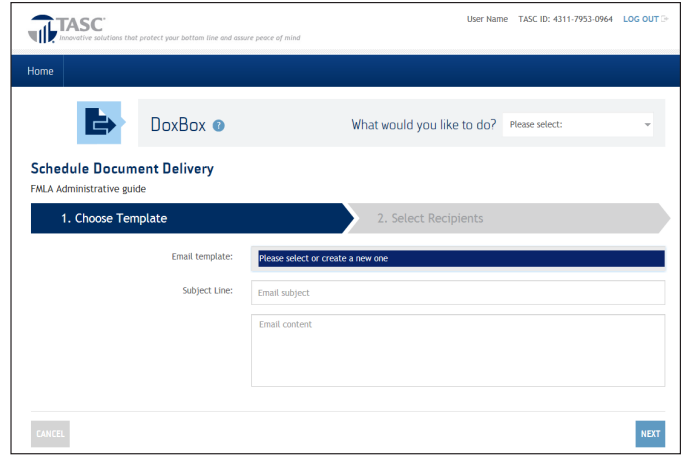

#### **Sending From the Active Documents Page**

From the Documents screen, click on the Send link that corresponds (is to the right of the specific document in question).

For further details on sending documents, see section Delivery/Distribution of Documents.

### **Delivery/Distribution of Documents**

There are two points from which you can schedule delivery of your documents: following the successful upload of your document, and from the Document screen. Both are addresses here.

#### **Distributing Your Document upon Document Upload**

Select the Schedule Delivery function from the Pop up box that appears.

This will bring you to the Schedule Document Delivery screen.

From the Document Deliver screen, select the appropriate template from the "Choose an email template" dropdown.

Chose from six (6) email templates. Five (5) are geared to common documents, and the sixth is a general email. The templates are as follows:

- 1. Plan Document/SPD Email Template
- 2. Annual Plan Notices Email Template
- 3. Medicare Part D Notice Template
- 4. Marketplace/Exchange Notice Email Template
- 5. HIPAA Privacy Notice Email Template
- 6. General Email Template

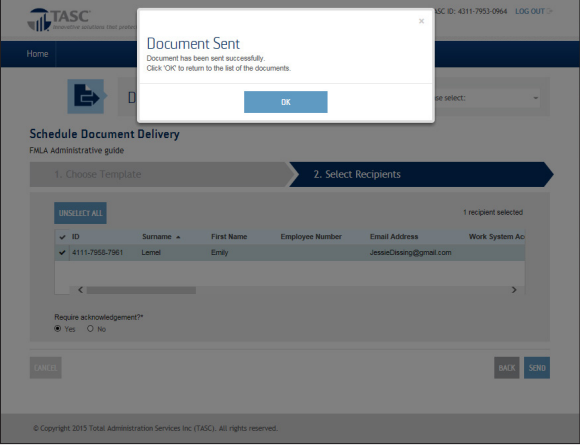

### **Delivery/Distribution of Documents**

Below is a sample of (1) Plan Document/Summary Plan Description Template

Plan Document/SPD Email Template\*

Subject: Important Information about Your << Prefilled Company Name>> Benefits

 The Plan Document/Summary Plan Description (SPD) contains important information regarding the benefits provided to you (and if applicable, your family) under the <<Prefilled Plan Name>>. This document outlines your rights and responsibilities under the Plan.

Please click on the hyperlink below to view the Summary Plan Document:

Insert Document Link (System inserts)

 Once you have accessed this Document, you will be asked to acknowledge that you have accessed and read it. Please be sure to read and acknowledge this Document by no later than << Date>>.

You have the right to request (at no charge) a paper version of the  $\langle$  Plan Name>> Plan Document.

 If you have any questions, have problems accessing the Document, or require a paper copy please contact «Company Contact Name » who acts on behalf of the Plan Administrator at «Contact Phone» or «Contact Email».

\*Fields in red completed by user.

Each email requires some degree of customization and all can be easily edited. The name of the document and your company name will be pre-filled automatically for each email template. In most cases you must manually enter the specific contact name and phone number. No matter how edited, we recommend that you retain the principle points in each template.

### **Delivery/Distribution of Documents**

Once the Email Template has been selected and you have updated it, click on the Next function box.

Next will appear the Select Recipients and Send Function screen. This screen displays your census information.

To view these fields use the left/right scroll bar located under the census fields.

To view additional Employees, use the page arrows located under the scroll bar.

The entire file can be sorted per each census field, e.g., Employee Last Name, etc. To do so, click on the appropriate filed name within the census.

Once in the Select Recipients and Send screen, indicate who will receive the document in question. To do so, check the box to the left of the Employee Name field.

Check whether Yes or No under Require Acknowledgement in the screen's bottom left corner.

After selecting applicable Employees and whether acknowledgement is required, click Send in the screen's lower right corner.

A Confirmation message will confirm that "√ You have successfully scheduled your document." Your document will be attached and sent to all Recipients (see Recipient Section below) in the early hours of the following morning.

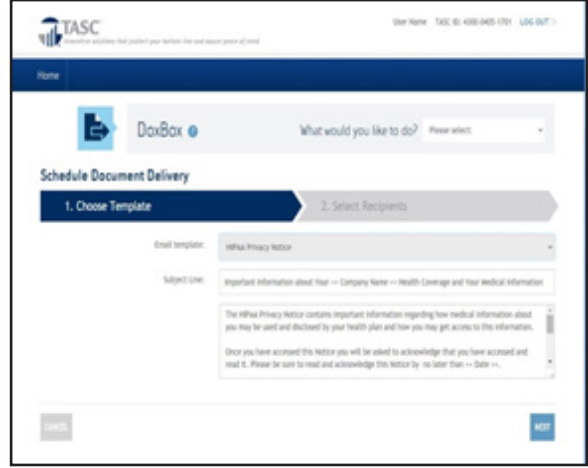

### **DoxBox Reporting**

#### **Document Delivery Report**

The Document Delivery Report provides information about document deliveries that have occurred in the past 45 days (including up to the time you run the report). The Distribution Activity Report is a downloaded report containing the following fields:

- Document Name
- Document Category
- Employee ID
- Employee Name
- Email Address
- Sent Date
- Acknowledgement Required (Y/N)
- Acknowledged Date
- Sent Status (DONE/PENDING)

#### **Downloading the Document Delivery Report**

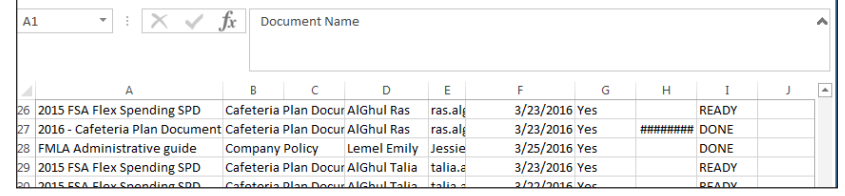

From the DoxBox Active Documents screen, access the "What you would like to do?" function and select "Go to Reports" from the drop-down list.

This will bring you to the Document Report screen.

From the Document Report screen select the Download Report function.

Next, chose file download (e.g., MS Excel), file open, or file save.

The report will download to your browser and preferred program (e.g. MS Excel).

Manipulate the file as you wish into a usable report.

### **The Recepient Experience**

After you have loaded your employee Census into DoxBox, MyTASC will email each of your employees (participants) a link to set up their DoxBox password.

Participants must enter their username (a DoxBox specific 12-digit TASC ID), provided in this initial email, along with their email address on file with you, the employer. Please note, because this ID is specific to DoxBox, it does not tie to any other TASC benefit, if elected. We suggest that you generate a list of employee DoxBox TASC IDs to use in assisting participants who may forget their DoxBox-specific 12-digit TASC ID.

Once the participant's registration is complete, he/she must log in to DoxBox and create an easy-to remember username and password for future visits.

At any time the participant may access DoxBox by using their DoxBox-specific 12-digit TASC ID and password at the MyTASC Log In screen. Participants may access any documents that are pending their attention, as well as any documents they may have previously read and/ or acknowledged.

### **Acknowledgement by participant (becomes Recipient)**

Participant receives an email notification that a document is available for his/her attention. (Now the participant is called a "Recipient" in this guide.)

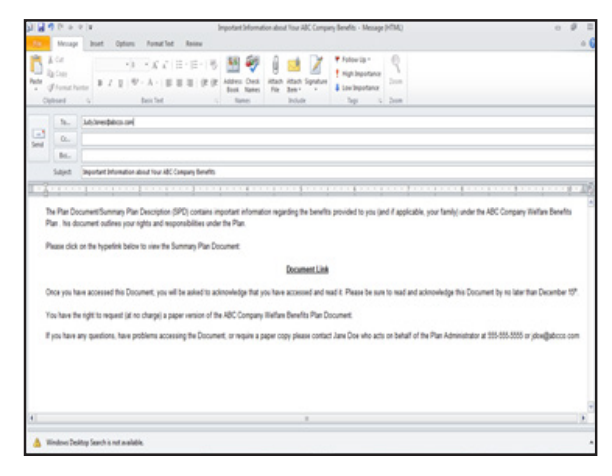

The Recipient clicks the Document Link that appears in this email and is then taken to a secure Login screen.

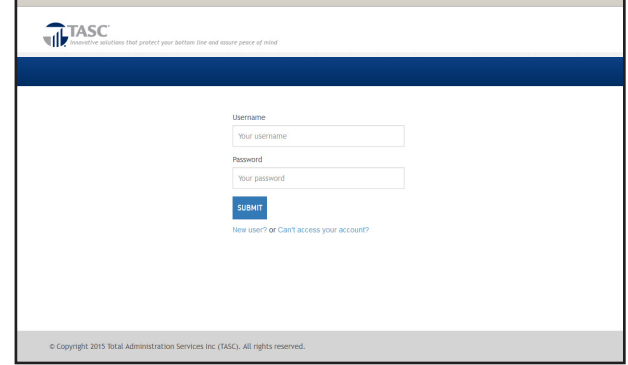

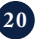

### **The Recepient Experience**

This landing screen is divided into two categories of documents.

- 1. Awaiting Acknowledgement
- 2. All Documents This category lists documents "Awaiting Acknowledgement" as well as documents that have been acknowledged previously.

The Recipient finds the document in the "Awaiting Acknowledgement" category and clicks on the link for that particular document.

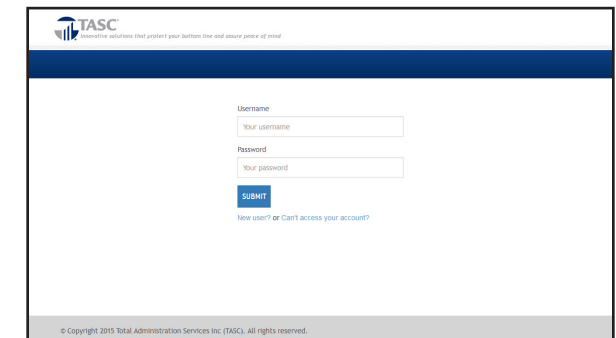

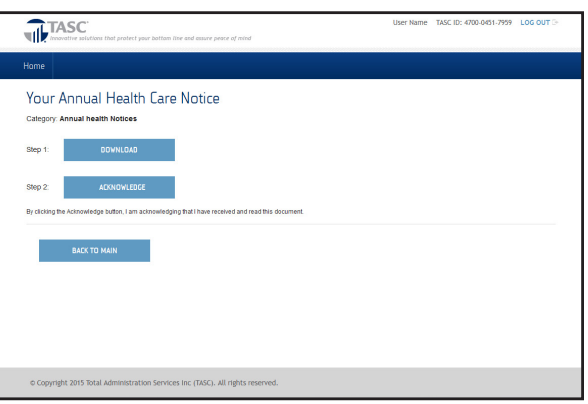

The Recipient is then brought to the Download Document screen.

This Download Document screen notes the name of the document and provides a two-step process:

Step 1: Download the document.

Step 2: Acknowledge the document.

To download the document function, the Recipient clicks on the Download Document button.

Once the download is initiated a fifteen (15) second timer begins, and the countdown appears on the screen under the Download screen. The text reads: "You will be able to acknowledge the document in XX seconds." The Acknowledge Document button is operable after this counter goes to zero (0).

Once the timer reaches zero (0) the Recipient may click on the Acknowledge Document button. In doing so the Recipient is acknowledging he/she has received and read the document. The Text Box reads: "By clicking the Acknowledge button, I am acknowledging I have received and read the document."

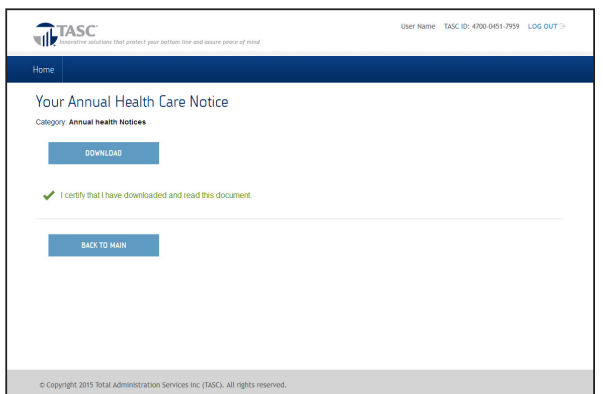

### **The Recepient Experience**

After clicking on the Acknowledge Document button, the Recipient is brought to the Acknowledgement Confirmation screen. Displayed there is the document name and the message: "You have acknowledged receipt of this document."

To return to the main Document screen, the Recipient clicks on the Back to Main button.

To access documents not previously acknowledged by the Recipient (meaning the Recipient has received an email with a document link from the employer), or documents already acknowledged by the Recipient, the Recipient logs in to the TASC DoxBox system.

Recipient accesses TASC DoxBox Log In screen, enters assigned DoxBox-specific 12-digit User ID and personal password, then clicks on the Log In button.

The Recipient is then taken to the Recipient landing screen.

The Recipient can click on any document Awaiting Acknowledgement to read and acknowledge receipt of that document.

To access any document previously acknowledged, the Recipient clicks on the document name in the All Documents category.

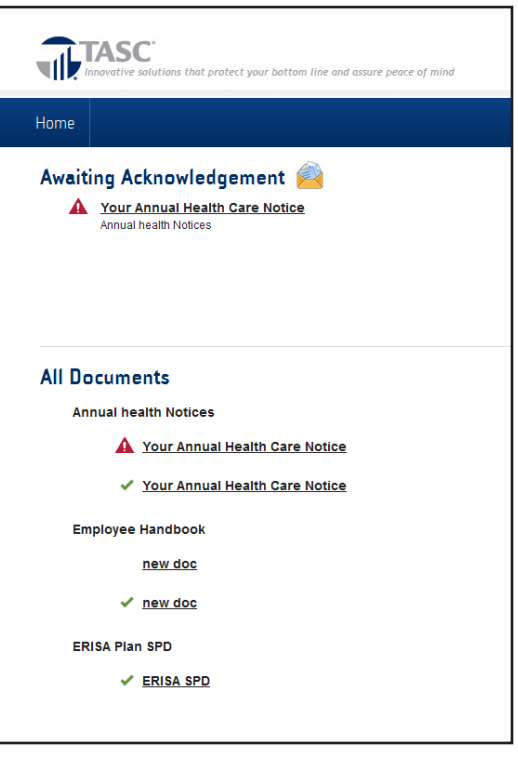

### **Business Processing Event Timeline**

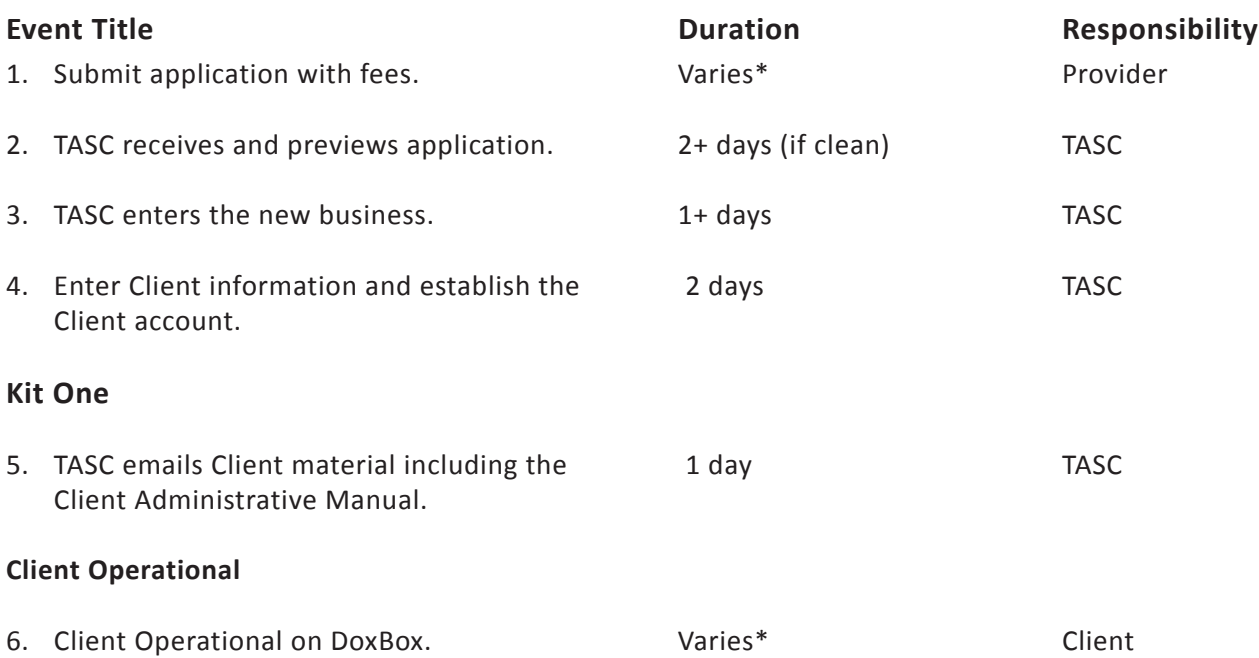

### **Document Disclosure Requirements**

The Department of Labor (DOL) has published rules regarding the disclosure of various documents pertaining to health and welfare benefits plans that employers offer to their employees. These disclosure rules regard the hard copy distribution of these documents as well as disclosure through electronic means.

DOL has also set standards for using electronic media to maintain and retain records for these plans, as required by ERISA. In sum, the Safe Harbor Guidelines in the rules apply to the disclosure of all reports, statements, notices, and other documents that a Plan must automatically furnish to Participants (and their beneficiaries upon request).

These guidelines also expand the categories of individuals who may receive disclosures to include participants and their beneficiaries as well as others (e.g., eligible employees not participating) entitled to this information. The major standards for disclosure rules are highlighted here:

- The system for furnishing documents, whether via hard copy or electronically, must reasonably ensure the actual receipt of the information and protect the confidentiality of personal information relating to the individual's accounts and benefits. The Plan Sponsor should also maintain a record of the steps taken to ensure the method used to disclose the information would result in actual receipt.
- If In order for documents to be electronically furnished in the workplace, participants must be able to access—at their individual workstations— the system for disclosing the documents. The DOL emphasizes that making electronic information systems available only within the common areas of the workplace is not a permissible means to furnish information to participants. If disclosed electronically, an individual is entitled to request a paper version of that document.
- If the documents are electronically furnished outside of the workplace, individuals must affirmatively consent to receiving said documents. Prior to consent, individuals must be fully informed about types of documents that they will receive, their right to withdraw consent without charge, the procedures for updating their electronic mailing address, and their right to request and obtain a paper version of a document that has been provided electronically. Following consent, the individuals must receive information and updates about any change in hardware or software requirements which could impact their receipt of electronically furnished documents; said information must be provided in a written statement detailing the revised hardware or software requirements.
- If the documents are not or cannot be disclosed electronically, then a paper copy must be provided. The method for distributing the hard copy must be a method that results in actual receipt of the document.

**The Department of Labor (DOL) has published rules regarding the disclosure of various documents pertaining to health and welfare benefits plans offered by employers to their employees.**

### **Some Common Documents Disclosure Requirements under ERISA Title I**

Excerpted from Department of Labor's Reporting and Disclosure Guide for Employee Benefit Plans, Benefits Security Administration, September 2014

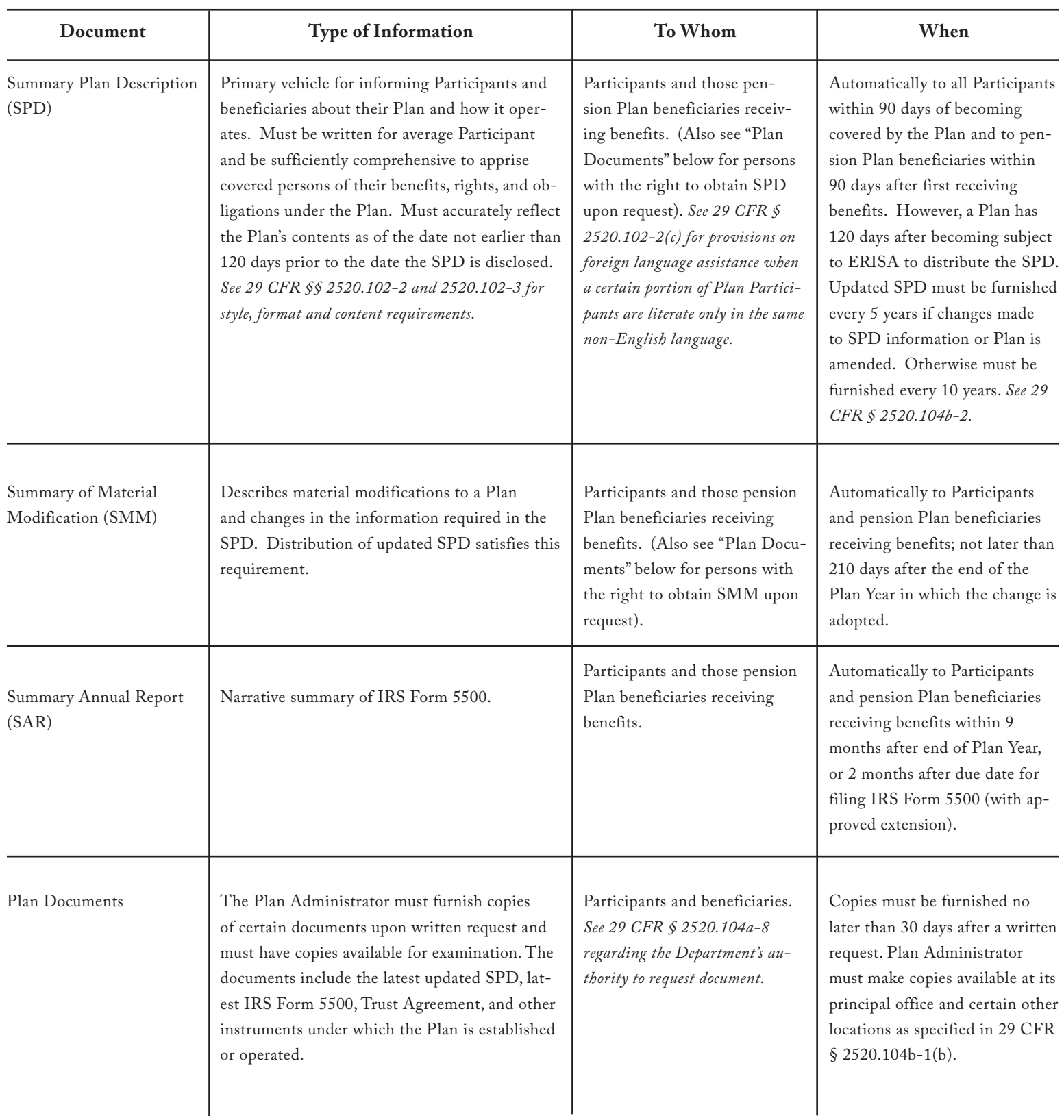

## **Documents Disclosure Requirements**

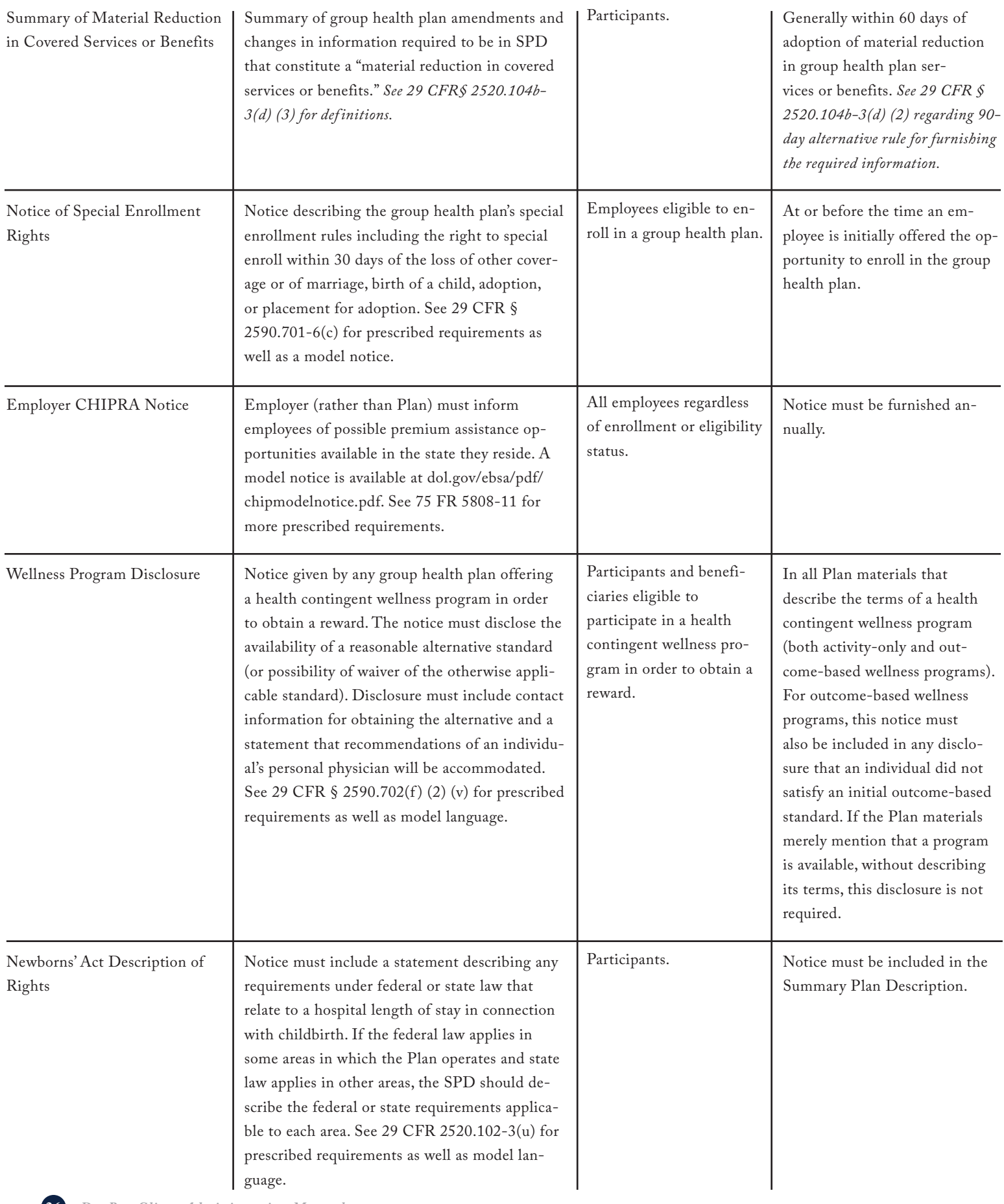

### **Documents Disclosure Requirements**

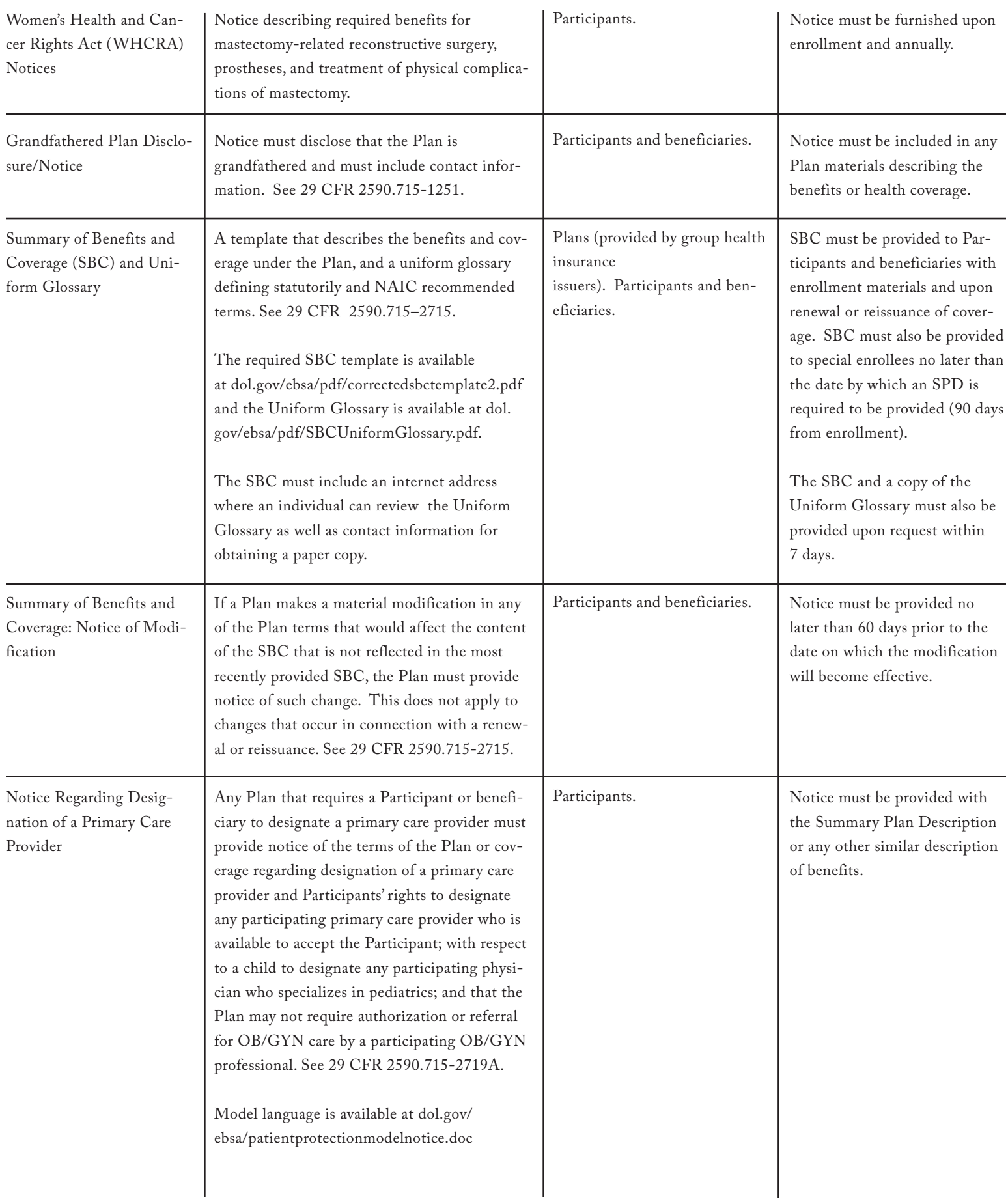

### **Documents Disclosure Requirements**

![](_page_27_Picture_89.jpeg)

**Preexisting Condition Exclusion Notices and Certificates of Creditable Coverage -** For Plan Years beginning on or after January 1, 2014, Plans are no longer required to issue the General Notice of Preexisting Condition Exclusion and Individual Notice of Period of Preexisting Condition Exclusion. Plans are also no longer required to issue Certificates of Creditable Coverage after December 31, 2014. These amendments were made because Plans are prohibited from imposing pre-existing condition exclusions for Plan Years beginning on or after January 1, 2014. For more information see 79 Fed. Reg. 10296-317 (Feb. 24, 2014).

#### **Distributing Your ERISAEdge ERISA Plan Document/Summary Plan Description (SPD) and Plan Amendments/Summary of Material Modifications (SMMs) per ERISA Disclosure Requirements**

You must distribute your ERISA Plan Document/SPD and Plan Amendments/SMMs to all covered participating employees.

Just as with other ERISA materials (e.g., Annual Notices and Summary Annual Reports (SARs)), the document must be furnished automatically in a manner "reasonably calculated to ensure actual receipt of the material," and must be delivered using one or more methods "likely to result in full distribution."

The document can be distributed in paper form or electronically. Per the regulations, appropriate electronic delivery methods include via email or attachment to email, via a company website, and providing documents on a magnetic disc, a CD or DVD.

#### **Determining Appropriate Manner for Disclosing your ERISA Plan Document/SPD (Electronically or in Paper Form)**

Disclosing your ERISA Plan Document/SPD electronically via email, website, etc.

- 1. For covered participating employees who are able to access these documents electronically at their worksite location (where they are reasonably be expected to perform employment duties, and for whom access to the electronic system is an integral part of their job): you will not need their consent to receive the document electronically.
- 2. For covered participating employees who do not meet the criteria set forth in item (1): you must obtain their written consent to receive the document electronically. (A sample Consent to Receive Electronic Plan Disclosures form is attached.)
- 3. For covered participating employees who do not meet the criteria set forth in item (1) or (2): you must provide them with a paper copy in a manner to ensure receipt of the document, (e.g. first class mail, interoffice mail, payroll stuffer, etc.).

**Important Note:** The Certificates of Coverage you have received from your insurance carriers (and/or Summary Plan Descriptions you have received from the service providers of your self-insured benefits) are incorporated by reference into your ERISA Plan Document/SPD. If you have already distributed these materials to covered participating employees, then you need only distribute the Plan Document/SPD that was provided to you by ERISAEdge. If you have not already distributed these materials to covered participating employees, then you should distribute them along with the Plan Document/SPD that was provided to you by ERISAEdge.

#### **Disclosing your ERISA Plan Document/SPD electronically via email through DoxBox**

For covered participating employees who meet the criteria set forth in item (1) or (2) above: set up distribution to each via DoxBox.

It is important to confirm that the Plan Document/SPD's manner of delivery was aimed at ensuring receipt. To that aim, DoxBox tracks Recipient acknowledgement of the documents and maintains an audit trail of these acknowledgements.

#### **Disclosing your ERISA Plan Document/SPD electronically other than via email**

For covered participating employees who meet the criteria set forth in item (1) or (2) above: set up distribution to each via another form of electronic media (not email; e.g., magnetic disc, a CD, or a DVD). A notice similar in content to the sample email presented above should accompany the disc, CD, etc.

For covered participating employees who do not meet the criteria set forth in item (1) or (2): you must provide them with a paper copy in a manner to ensure receipt of the document (e.g. first class mail, interoffice mail, payroll stuffer, etc.).

It is important to note that an employee who receives an electronic disclosure of the materials always has the right to request a paper copy of the Plan Document/SPD at any time.

#### **Disclosing your ERISA Plan Document/SPD via hard copy**

If the Plan Document/SPD will not be disclosed electronically no consent is required from the covered participating employee. The paper copy may be delivered in any manner reasonably calculated to ensure receipt of the document, including first class mailing, third class mailing, including with paychecks, etc.

If ever challenged in regard to distribution of the Plan Document/SPD, a Plan Sponsor must show proof of reasonable distribution. Such proof is accomplished by various means by different employers.

### **Consent to Receive Electronic Plan Disclosures**

Date:

#### «CLIENT\_NAME»

#### Consent to Receive Electronic Plan Disclosures

Individuals entitled to receive benefits under the «CLIENT\_NAME» Employee Benefits Plan (the Plan) are also entitled to be furnished with certain documents required by ERISA. «CLIENT\_NAME» intends to provide the following documents (as described below) electronically to you by CD, Company Intranet, or email:

- the Summary Plan Description (SPD);
- any required Summaries of Material Modifications (SMMs);
- the Summary Annual Report (SAR); and
- any documents required to be furnished under ERISA  $\S$  104(b)(4) on request by a participant or beneficiary under the Plan or made available under ERISA § 104(b)(2).

#### **What You Must Do**:

To receive documents, you must complete and return the following Consent to Receive «CLIENT\_NAME» Employee Benefits Plan Disclosures by \_\_\_\_\_\_\_\_\_\_\_\_\_\_ (insert CD, Company Intranet, email, etc.)

You may withdraw this consent at any time by notifying «NAME\_OF\_BENEFIT\_CONTACT» via an email message to «EMAIL\_BENE-FIT\_CONTACT» or via interoffice mail that indicates in the subject line: "Consent Withdrawn for \_\_\_\_\_\_\_\_\_\_\_\_\_\_\_ (insert CD, Company Intranet, email, etc.)" and includes in the body your full name, address, and phone number.

**Consent Withdrawn for \_\_\_\_\_\_\_\_\_\_\_\_\_\_\_ (insert CD, Company Intranet, email, etc.)** and includes in the body your full name, address, and phone number. Provide us with an address to which paper documents should be sent.

#### **Your Right to a Paper Copy:**

You have a right to request and obtain a paper version of any document at no charge and at any time. If paper version is available, you will receive immediately or a paper copy will be sent to you via interoffice or U.S. mail. To request paper copy, contact «NAME\_OF\_BENE-FIT\_CONTACT», who acts on behalf of the Plan Administrator, at «PHONE» or «EMAIL\_BENEFIT\_CONTACT». You must provide an address to which paper documents should be sent.

**Consent to Receive Plan Disclosures by** \_\_\_\_\_\_\_\_\_\_\_\_\_\_\_ (insert CD, Company Intranet, Email, etc.)

I have read and received the Statement Regarding «CLIENT\_NAME» Employee Benefits Plan Disclosures (the Statement), which is set out above.

- I consent to receive the type of documents described in the Statement by \_\_\_\_\_\_\_\_\_\_\_\_\_ (CD, Company Intranet, email, etc.).
- I confirm that am able to access information in the format that is described in the Statement. I understand that I will receive copies of the types of document described in the Statement only in the \_\_\_\_\_\_\_\_\_\_\_\_\_ (CD, Company Intranet, email, etc.) form described unless I exercise my right to affirmatively request a paper copy of such document.

I understand that I may withdraw this consent at any time by notifying «NAME\_OF\_BENEFIT\_CONTACT» via an email message to «EMAIL\_BENEFIT\_CONTACT» or via interoffice mail that indicates in the subject line: "Consent Withdrawn for Electronic Disclosure" and includes in the body my full name, address, and phone number.

**Consent Withdrawn for Electronic Disclosure** and includes in the body my full name, address, and phone number.

Employee Signature Date and the Date of the Date of the Date of the Date of the Date of the Date of the Date of the Date of the Date of the Date of the Date of the Date of the Date of the Date of the Date of the Date of th

\_\_\_\_\_\_\_\_\_\_\_\_\_\_\_\_\_\_\_\_\_\_\_\_\_\_\_\_\_\_\_\_\_\_\_\_\_\_\_\_\_\_\_\_\_\_\_\_\_\_\_\_\_\_\_\_ \_\_\_\_\_\_\_\_\_\_\_\_\_\_\_\_\_\_\_\_\_\_\_\_\_

![](_page_30_Picture_191.jpeg)

*DoxBox Client Administration Manual* **31** 

### **TASC Invoicing Practices**

### **Purpose**

TASC's Invoicing Practices aim to foster a clear understanding by communicating expectations to all Clients, ensuring compliance to TASC Plans and services, creating consistency between all of TASC's divisions, and ensuring the continuation of services.

### **Philosophy**

To ensure that TASC operations continue to run smoothly, various actions need to occur in a timely manner, including the payment of TASC administrative fees. Paying in advance demonstrates that the Plan is for the benefit of employees and provides further evidence that the Plan has been established on a pre-thought basis. TASC invoices in advance for two reasons:

- 1. TASC requires a commitment in advance of the business being processed, and
- 2. TASC requires a payment history for its Clients, so as to determine the Clients' status of good standing.

### **Types of Payments for Administrative Fees**

• Debit - Clients may pay administrative fees or funding invoices via an electronic ACH Debit transfer.

#### **Client Responsibilities**

- Please make your checks payable to TASC Administration. Checks incorrectly payable to DoxBox can cause some confusion and may delay the administration of your Plan.
- Mail invoices and payments in the envelope provided (goldenrod color) to: TASC, 2302 International Lane, Madison, WI 53704-7098.
	- All invoice payments must be submitted separately from all other payments and transactions.
	- All invoice payments must be made separately (i.e. one check with one invoice).
- Notify TASC of any disputes or any changes.

#### **Program Demonstrates Commitment to Excellence**

The Confidentially Speaking program guarantees that TASC employees, customers, and vendors can safely and anonymously communicate with management regarding sensitive information.

#### **Why did TASC Implement this Program?**

A renewed interest in corporate governance, spurred by the Sarbanes-Oxley Act, has motivated many organizations to implement an anonymous reporting hotline. Because TASC's Confidentially Speaking system helps employees, customers, and vendors voice their opinions and concerns, we're able to gain valuable feedback that otherwise might not be forthcoming. Finally, besides helping our efforts to mitigate risk, this information helps us maintain an ethical environment within TASC.

As part of our organization's core values and best practices, we expect TASC to conduct business in a legal and ethical manner. We do not condone any illegal or unethical behavior. All members of our TASC team are asked to let us know immediately if they become aware of unacceptable activity occurring within the organization. TASC management in turn takes steps to appropriately address the issue.

#### **How Does it Work?**

If you have knowledge about the occurrence of unethical activity, promptly report the situation to a Confidentially Speaking representative via website or phone. You may remain 100% anonymous, no matter the method of reporting.

#### **Reporting via Website: www.tasc.alertline.com**

The user-friendly website makes reporting easy. It walks you through each step of the reporting process, which includes answering a few questions required as part of the feedback collection process. You may also upload supporting documents to the website.

If you wish to receive follow-up information, you may do so in two ways. You may create a custom website password to allow you to check the case status and communicate anonymously. Or, you may provide an email address to receive follow-up information anonymously.

### ......

### **Possible Categories of Unacceptable Activities and Unethical Behavior**

**Accounting, Auditing, and Financial Concerns**

**Conflict of Interest Falsification of Information**

**Release of Proprietary Information Fraud, Deceit, and Embezzlement** 

**Securities Violations**

**Theft, Safety Concerns, Company Policy Violations**

#### **Confidentially Speaking is administered by Navex Global, and independent organization that is contractually forbidden to disclose your personal information to TASC.**

#### **Reporting via phone: 877-874-8416**

If you would rather call, a highly trained representative will thoroughly interview you about the issue. It is advantageous to be as upfront as possible with the interviewer. Once the report/call is complete, you will receive a unique code related to your report which will allow you to check the case status and/or to follow- up on the matter.

#### **After Reporting**

The issue will be investigated and escalated as necessary and appropriate. Besides helping our efforts to mitigate risk, this information helps us maintain an ethical environment within TASC. Comments and feedback are taken seriously and may directly affect the success and culture of our organization.

![](_page_33_Picture_0.jpeg)

**COBRA Administration Health Reimbursement Arrangements (HRA) FlexSystem Flexible Spending Accounts (FSA) ERISA Compliance FMLA Administration PayPath Payroll Services TASC Health Savings Account (HSA)**